# **GET CONNECTED**

# Order MGIC MI through Calyx Point®

Last Revised Date: 01/12/2023

# 1. Select MI

From within a loan file, go to **Interfaces** and select Mortgage Insurance.

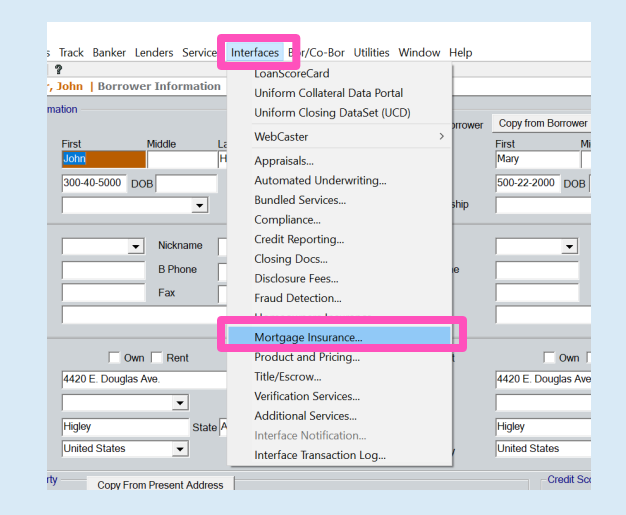

**MGIC** 

# 2. Select MGIC

#### Click on MGIC and click OK.

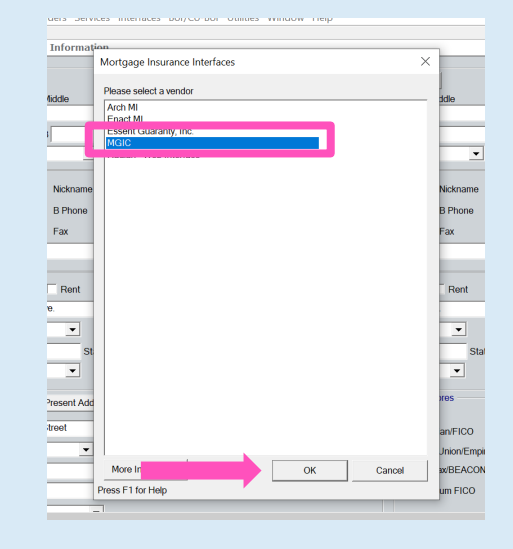

# 3. Launch Loan Center

Click Launch MGIC Loan Center to access the login page.

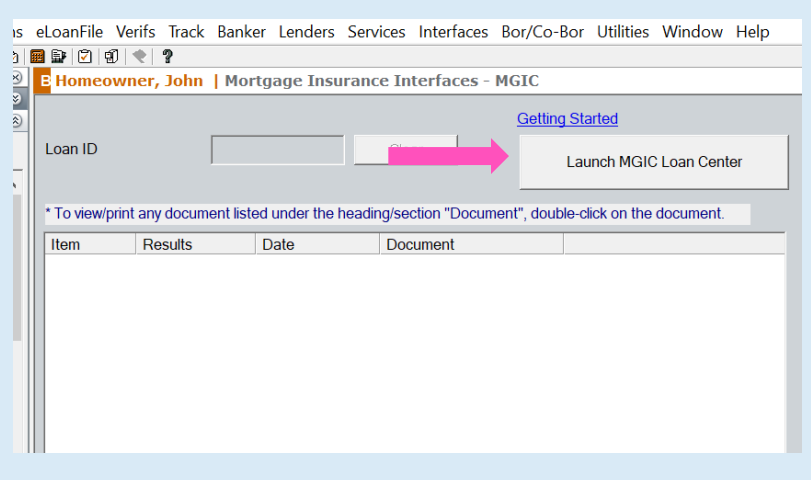

# 4. Log in to Loan Center

Enter your personal Loan Center User ID and Password.

Click LOGIN.

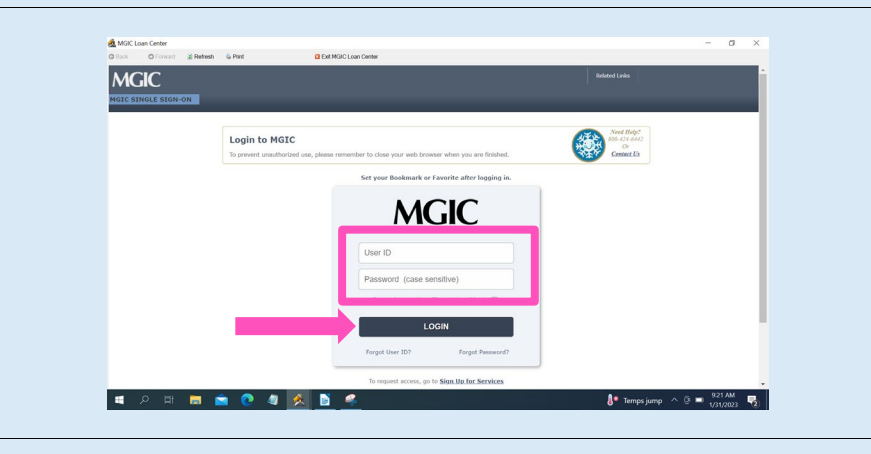

#### 5. Submit to MGIC

Complete the rest of the data entry and click Continue.

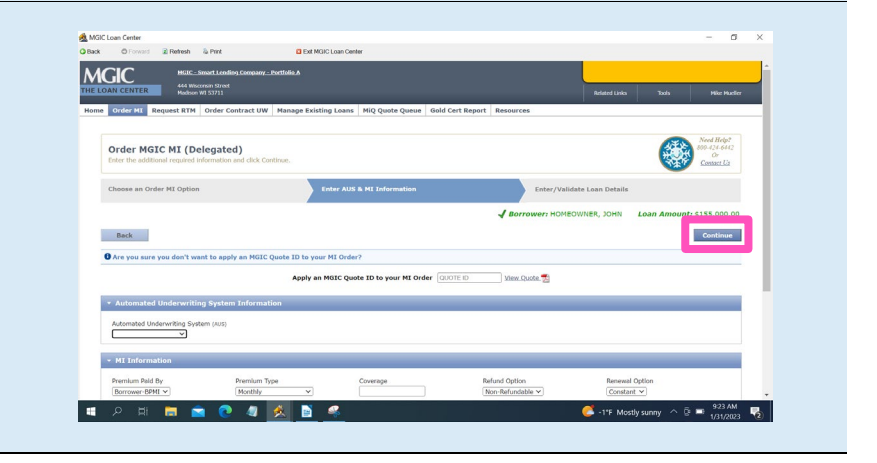

Contacts: MGIC Integration Services<br>
Integration services@mgic.com 1-888-644-2334 mgic.com/contact [Integration\\_services@mgic.com](mailto:Integration_services@mgic.com) 1-888-644-2334